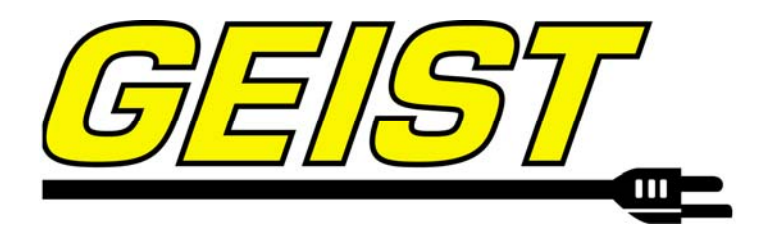

Instruction Manual Environmental Monitoring Unit

RSE Series **Firmware Version 3** 

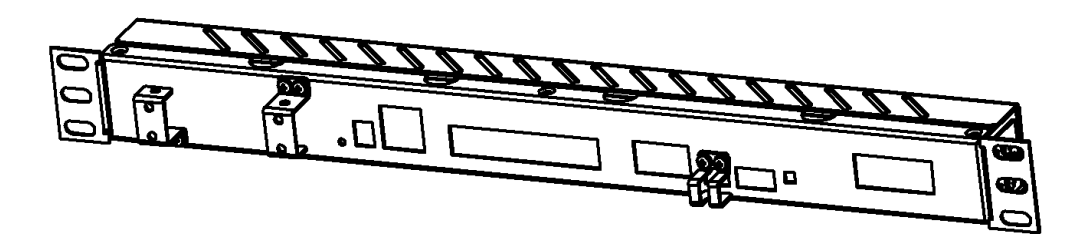

# **Contents**

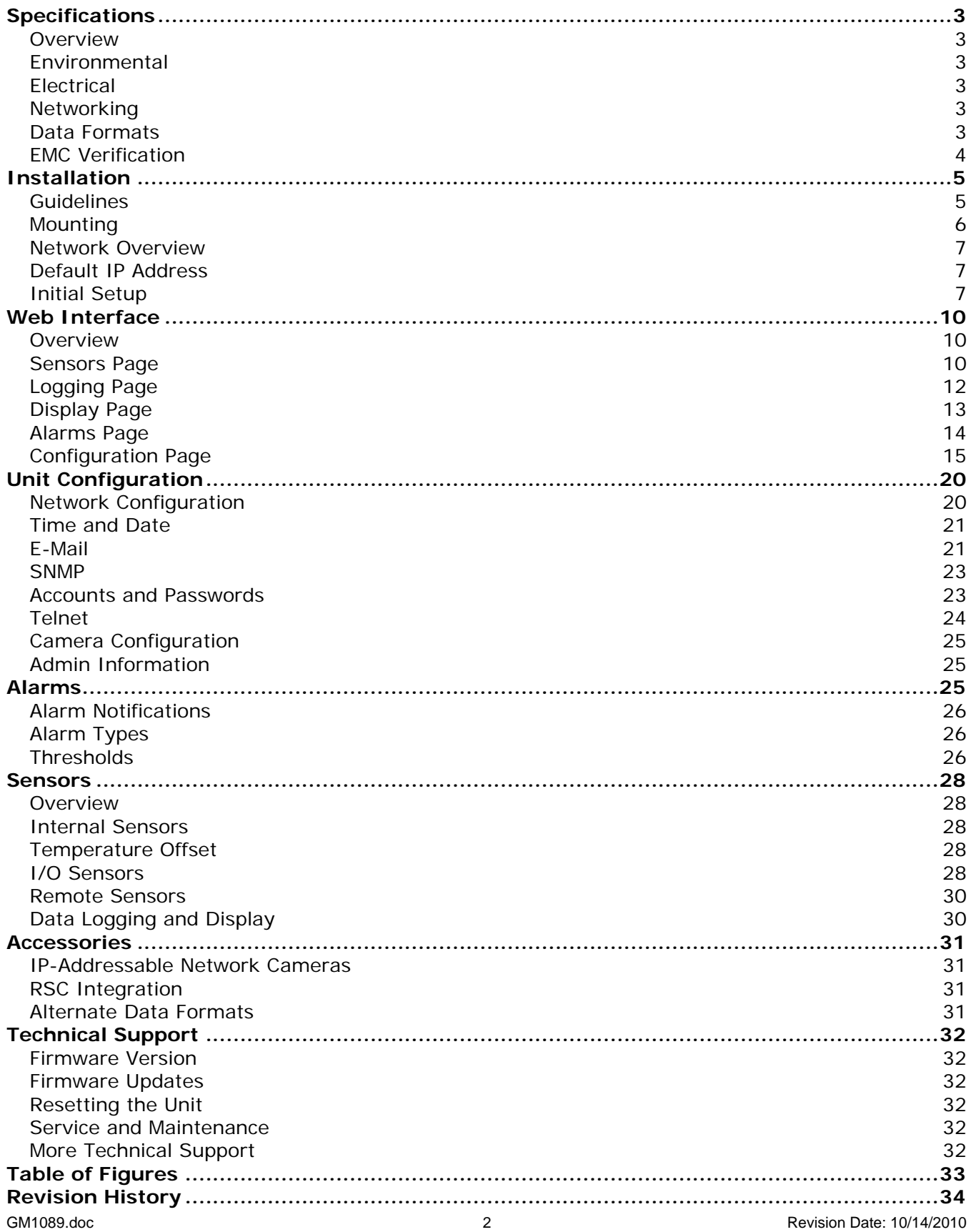

# <span id="page-2-0"></span>**Specifications**

#### **Overview**

The RSE Series Environmental Monitoring Units provide remote environmental monitoring and alarming capability needed to detect climate conditions in data centers. The RSE Series environmental monitoring units are equipped with a built-in web server. Web pages, including graphs, are generated by the unit to monitor environmental conditions within the cabinet. No software other than a web browser is required for operation and several data formats are available. In RSE Series units, built-in sensors monitor Temperature, Relative Humidity, Airflow, Light Level and Sound Level. Optional external sensors and network cameras are also available. The RSE Series is available in two different versions; the RSE2X16 and RSE-B. The RSE2X16 and RSE-B are identical except for the scrolling LCD display and alarm buzzer features of the RSE2X16.

#### **Environmental**

#### **Temperature**

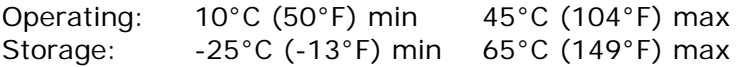

#### **Humidity**

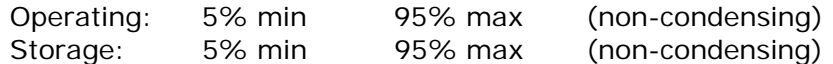

#### **Elevation**

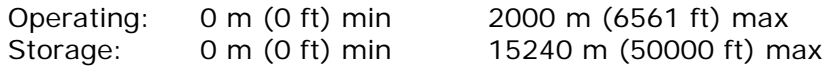

#### **Electrical**

6-12 Volts DC, 2 Amps

#### **Networking**

#### **Protocols**

HTTP, HTTPS (SSL/TLS), SMTP, POP3, ICMP, DHCP, TCP/IP, NTP, Telnet, Syslog

#### **Ethernet Link Speed**

10 Mbit; half-duplex

#### **Data Formats**

HTML, SNMP, CSV/Plain Text, XML

## <span id="page-3-0"></span>**EMC Verification**

This Class A device complies with part 15 of the FCC Rules. Operation is subject to the following two conditions: (1) This device may not cause harmful interference, and (2) this device must accept any interference received, including interference that may cause undesired operation.

This Class A digital apparatus complies with Canadian ICES-003.

Cet appareil numérique de la classe A est conforme à la norme NMB-003 du Canada.

Warning: Changes or modifications to this unit not expressly approved by the party responsible for compliance could void the user's authority to operate this equipment.

# <span id="page-4-0"></span>**Installation**

# **Guidelines**

- If the Environmental Monitoring Unit is installed in a cabinet the ambient temperature of the rack should be no greater than 45°C.
- Install the Environmental Monitoring Unit such that the amount of airflow required for safe operation of equipment is not compromised.
- Mount the Environmental Monitoring Unit so that a hazardous condition is not achieved due to uneven mechanical loading.

# <span id="page-5-0"></span>**Mounting**

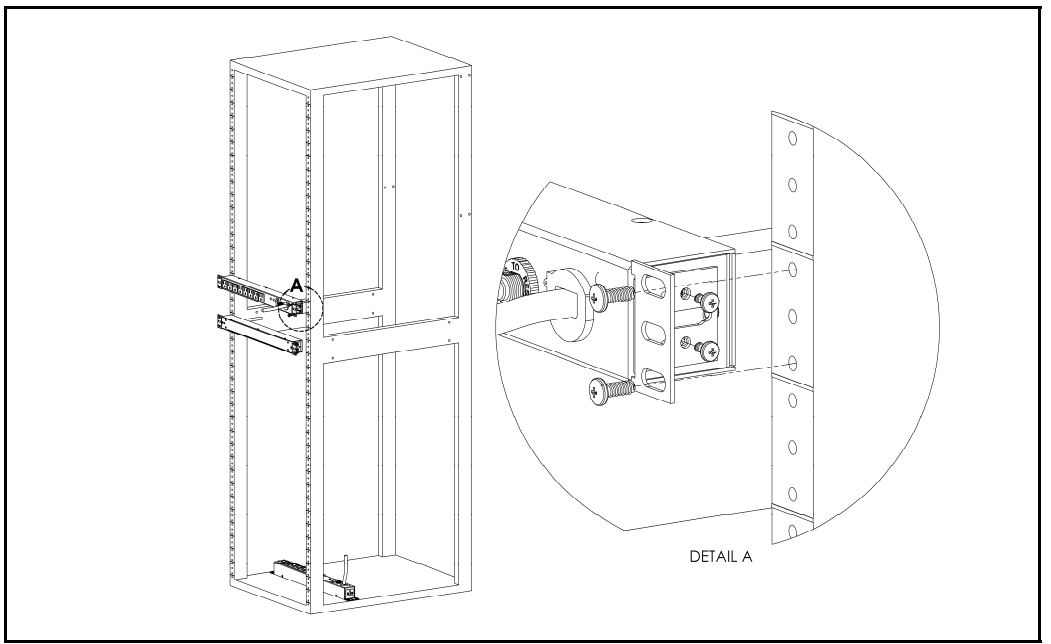

**Figure 1: 19" Horizontal/Panel Mount Brackets (7938)** 

Using the 19" horizontal/panel mount brackets, attach Environmental Monitoring Unit to rack as shown

### <span id="page-6-0"></span>**Network Overview**

This product comes preconfigured with a default IP address set. Simply connect to the Environmental Monitoring Unit and access the web page with your browser.

## <span id="page-6-1"></span>**Default IP Address**

RSE Series units have a default IP address for initial setup and access to the unit if the assigned address is lost or forgotten. Once an IP address is assigned to a unit, the default IP address is no longer active. To restore the default IP address, press the reset button located below the network connector and hold for approximately 20 seconds. The idle and activity lights on the network connector will both light up when the IP address has been reset. The reset button is accessed through the white, circular hole located below the Ethernet jack.

**Note:** Pressing the reset button under the network connector will restore the default IP address and will also clear all password settings.

The Configuration page allows you to assign the network properties or use DHCP to connect to your network. Access to the unit requires the IP address to be known, so use of a Static IP or reserved DHCP is recommended. The default address is shown on the front of the unit:

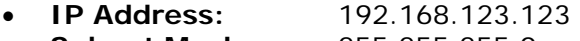

- **Subnet Mask:** 255.255.255.0
- **Gateway:** 192.168.123.1

#### **Initial Setup**

Connect the RSE Series unit to your computer using a crossover cable or hub/switch.

#### **Windows XP**

On your computer, go to "Start > Settings > Control Panel > Network and Dial Up Connections" Right click on "Local Area Connection" and select "Properties" Select "Use the following IP address". Use these settings:

- **IP Address:** 192.168.123.1
- **Subnet Mask:** 255.255.255.0
- **Gateway:** Leave blank

Click "OK" twice.

The unit should now be accessible in a web browser via the unit's permanent IP address: http://192.168.123.123/. See [Unit Configuration](#page-19-1) (page [20\)](#page-19-1) for details.

<span id="page-7-0"></span>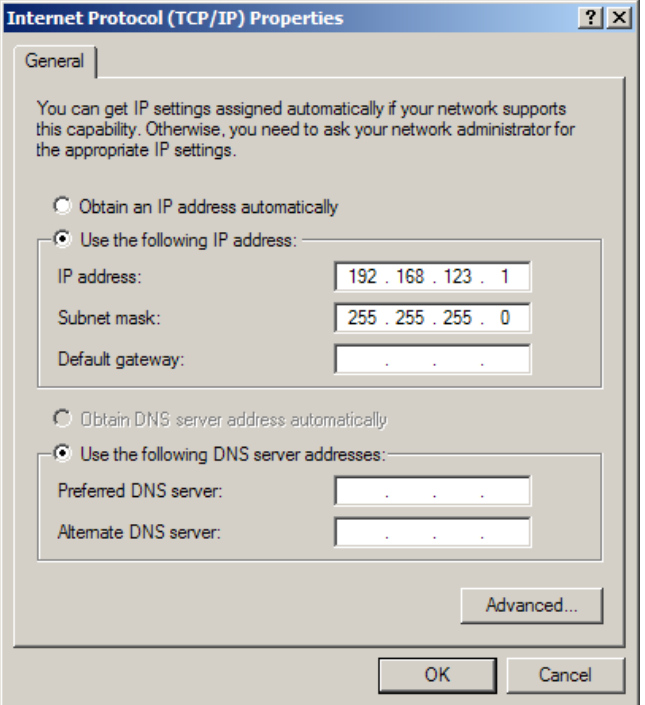

**Figure 2: Network settings for initial setup.** 

# **MacOS X Leopard**

Open System Preferences via the Dock or the Apple menu.

Select "Network" under "Internet & Network."

Select "Ethernet" from the list on the left side of the window and enter these settings on the right side of the window:

- **Configure:** Manually
- **IP Address:** 192.168.123.1
- **Subnet Mask:** 255.255.255.0
- **Router:** Leave blank

Hit "Apply" and confirm the changes.

The unit should now be accessible in a web browser via the unit's permanent IP address: http://192.168.123.123/. See [Unit Configuration](#page-19-1) (page [20\)](#page-19-1) for details.

<span id="page-8-0"></span>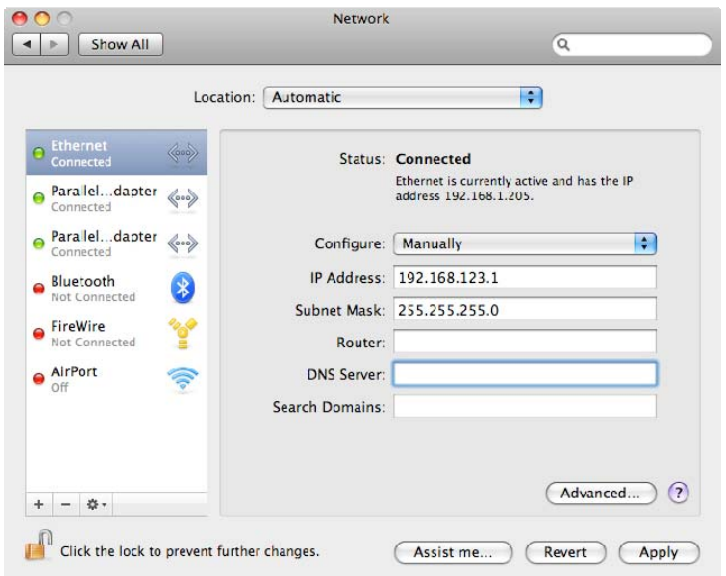

**Figure 3: MacOS X network settings for initial setup** 

# <span id="page-9-0"></span>**Web Interface**

#### **Overview**

The unit is accessible via a standard, unencrypted HTTP connection as well as an encrypted HTTPS (SSL) connection. The following web pages are available:

#### **Sensors Page**

The front page, *Sensors*, gives both instantaneous and historical views of the unit's data. Real time readings are provided for all sensor data next to historical graphs.

Optional cameras may be added and their live snapshots are shown on this page. Plug-andplay sensors appear below the internal sensors when attached.

The menu bar allows access to the rest of the Environmental Monitoring Unit's functionality.

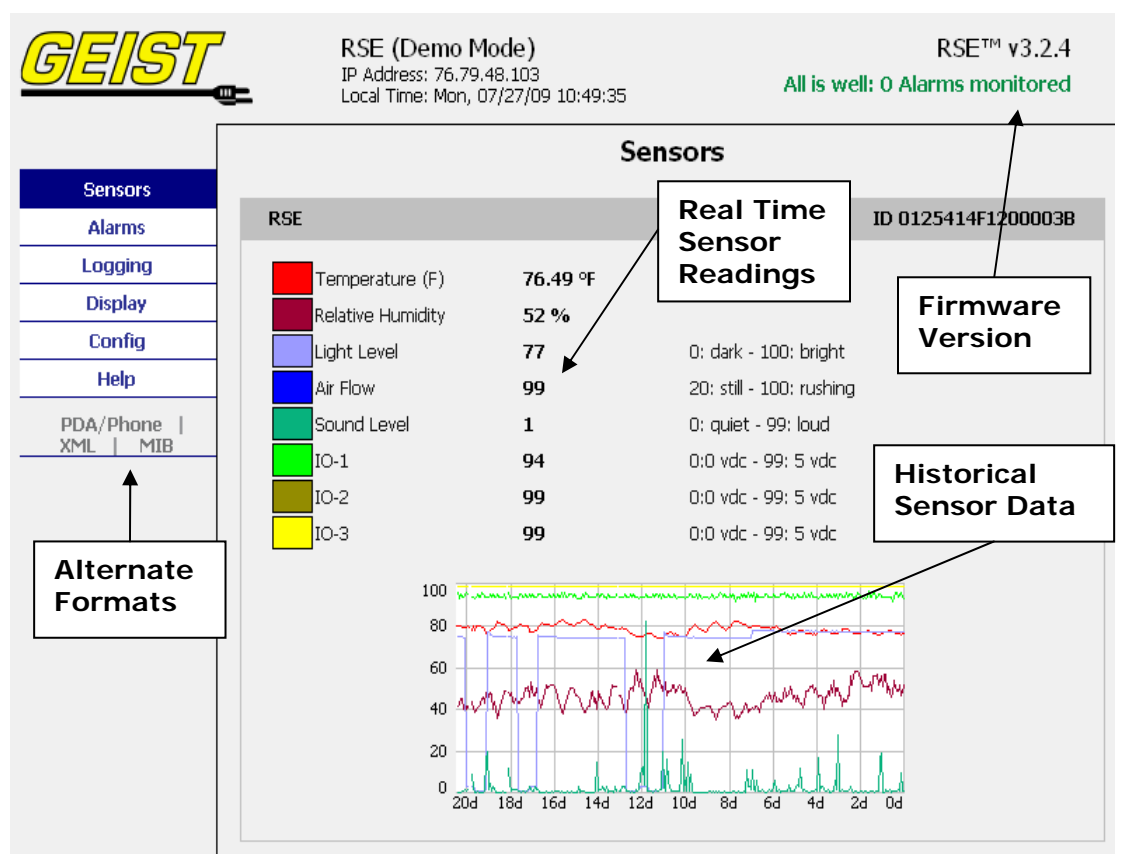

**Figure 4: Sensors Page – Power Strip Circuit Data** 

<span id="page-10-0"></span>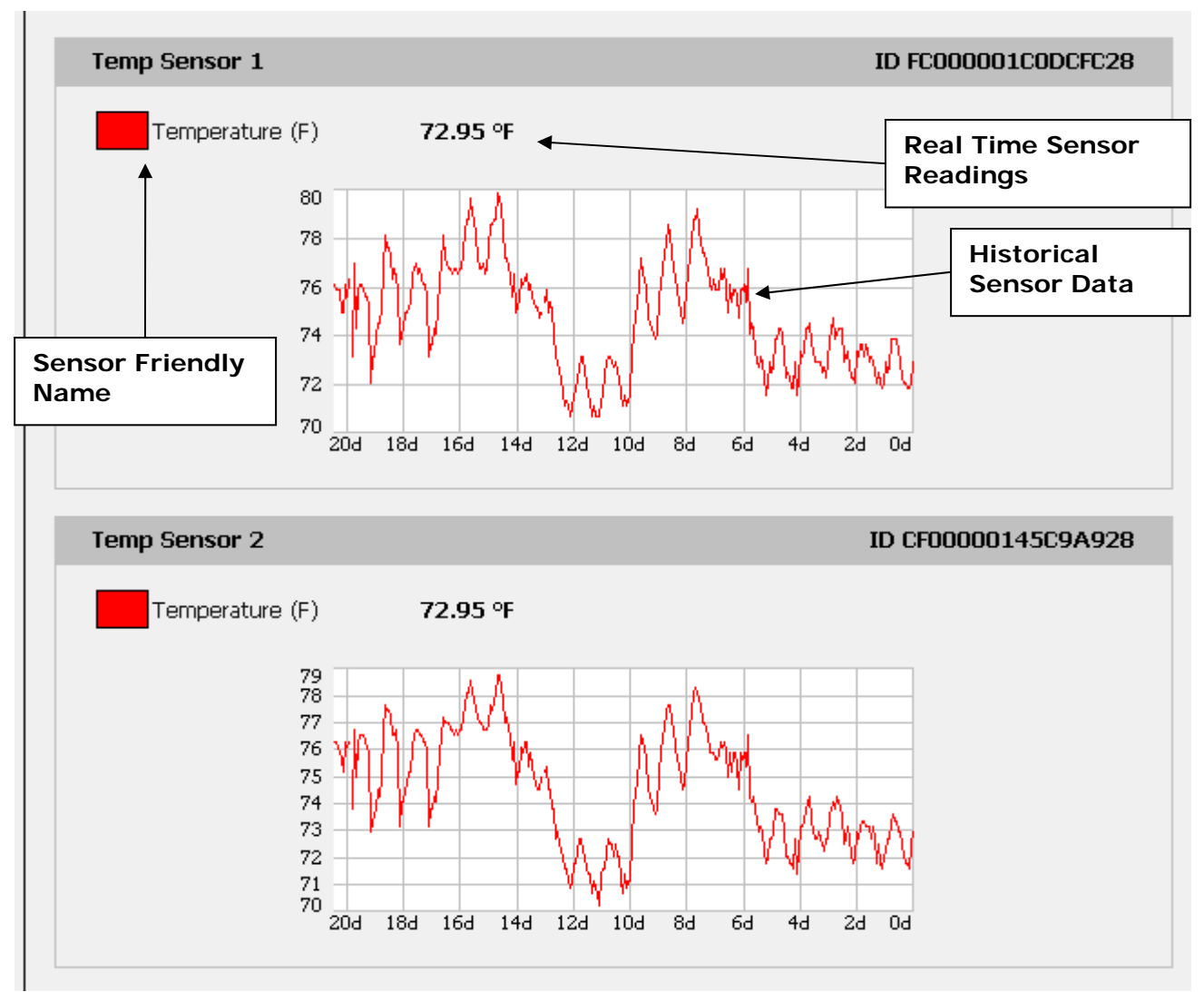

**Figure 5: Sensors Page – Group and Sensor Data** 

## <span id="page-11-0"></span>**Logging Page**

The *Logging* page allows the user to access the historical data by selecting the desired sensors and time range to be graphed. Selected sensor values are logged into the data file at a rate of one point per minute. Please note that although data is logged once per minute, all sensor data used in the real time display and alarm functions is read at least once every 5 seconds for internal sensors and once every 30 seconds for external sensors. On RSE2X16 units only, checked readings are displayed on the LCD module. Recorded data is available for download in a comma-separated values (CSV) file.

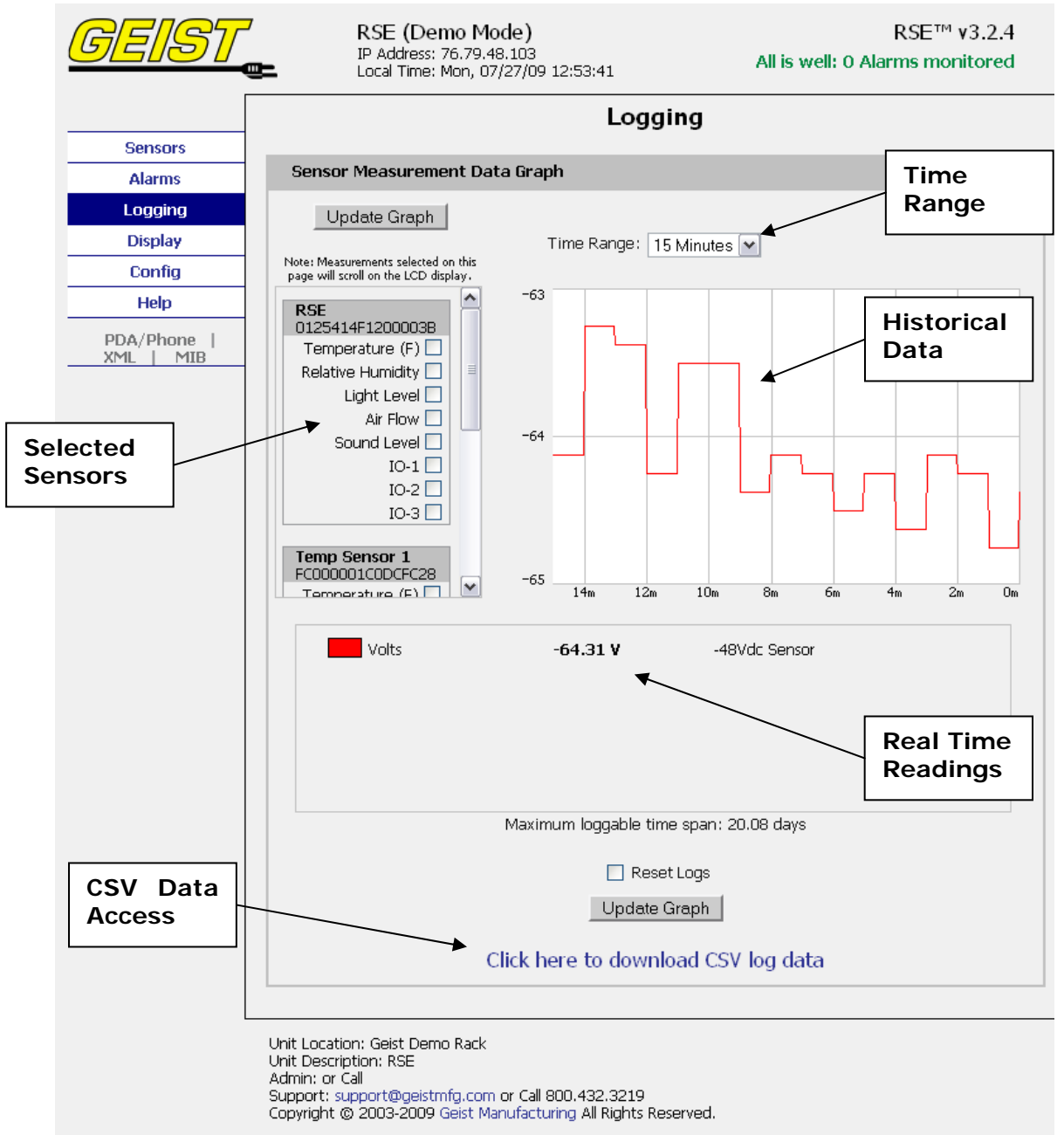

**Figure 6: Logging Page** 

## <span id="page-12-0"></span>**Display Page**

The *Display* page allows the user to assign friendly names to internal and attached sensors as well as change the default temperature unit of measure for sensors. The display page also allows the user to select between the default and classic web page layouts. The default interface displays a vertical menu bar to the left of the main window, while the classic interface displays a horizontal menu bar across the top of the screen.

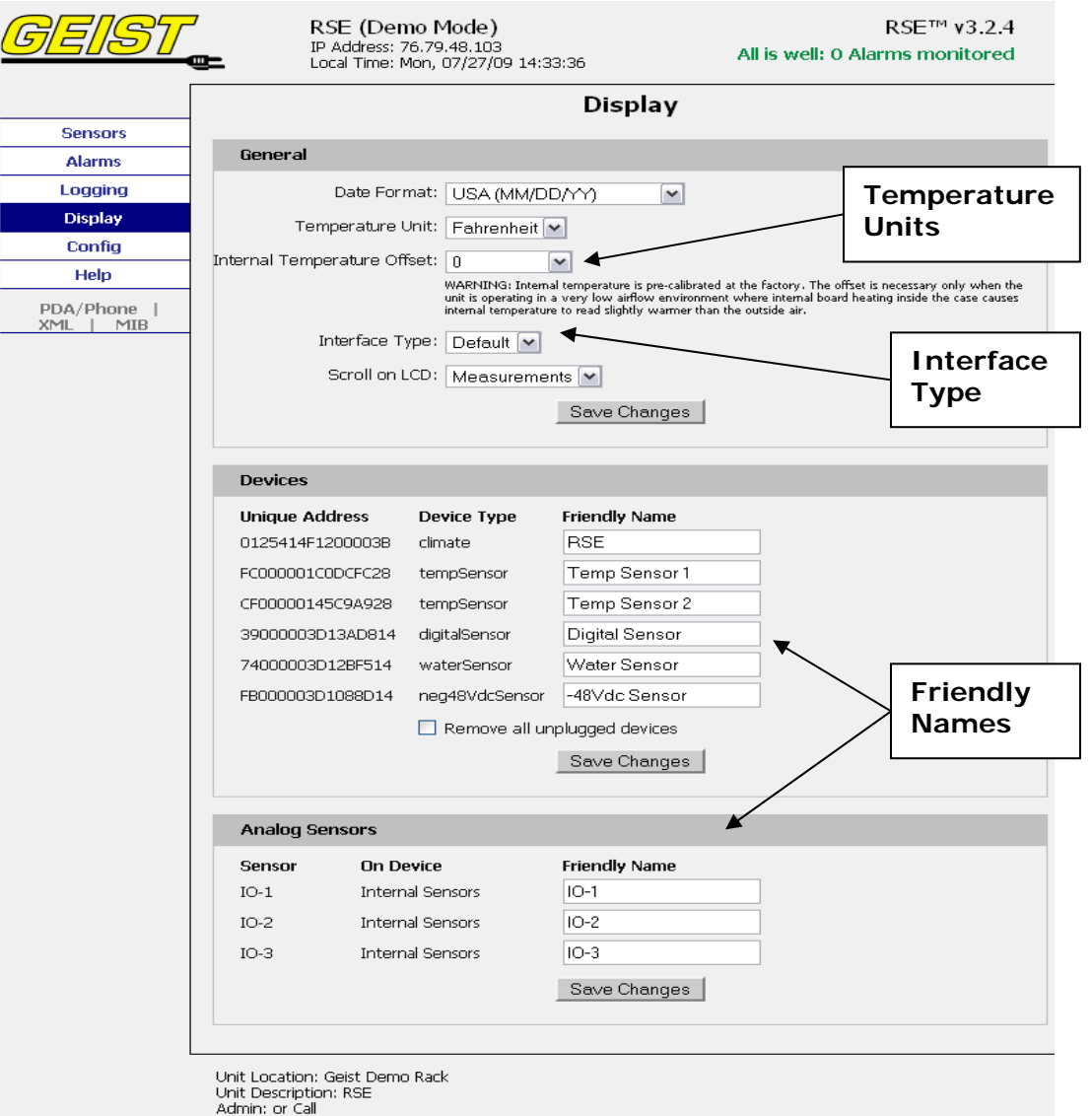

Support: support@geistmfg.com or Call 800.432.3219<br>Copyright @ 2003-2009 Geist Manufacturing All Rights Reserved.

**Figure 7: Display Page** 

## <span id="page-13-0"></span>**Alarms Page**

The *Alarms* page allows the user to establish alarm conditions for each sensor reading. Alarm conditions can be established with either high or low trip thresholds. The alarms are displayed in different sections based on the device the alarm is associated with. Alarm options include a local Buzzer (RSE2X16 units only), Email and SNMP Trap. See [Alarms](#page-24-1) (page [25\)](#page-24-1) for details.

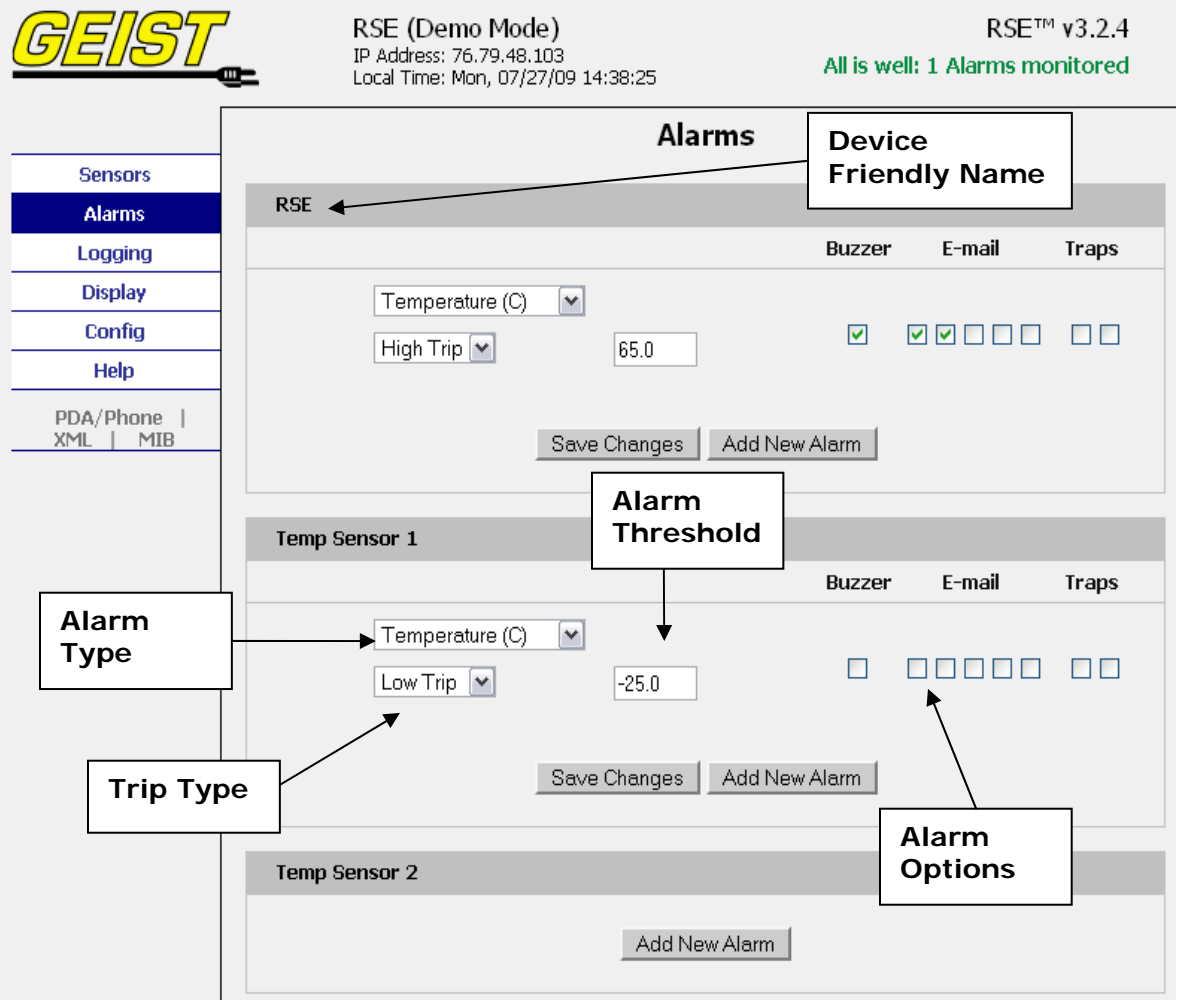

**Figure 8: Alarms Page** 

# <span id="page-14-0"></span>**Configuration Page**

The *Configuration* page has five sub-tabs; *Network*, *Monitoring*, *Diagnostics*, *Event Log*, and *Admin*. See [Unit Configuration](#page-19-1) (page [20](#page-19-1)) for details.

# **Configuration Network Tab**

The user can enter and update the network settings on the *Network* tab of the *Configuration* page. See [Unit Configuration](#page-19-1) section for details.

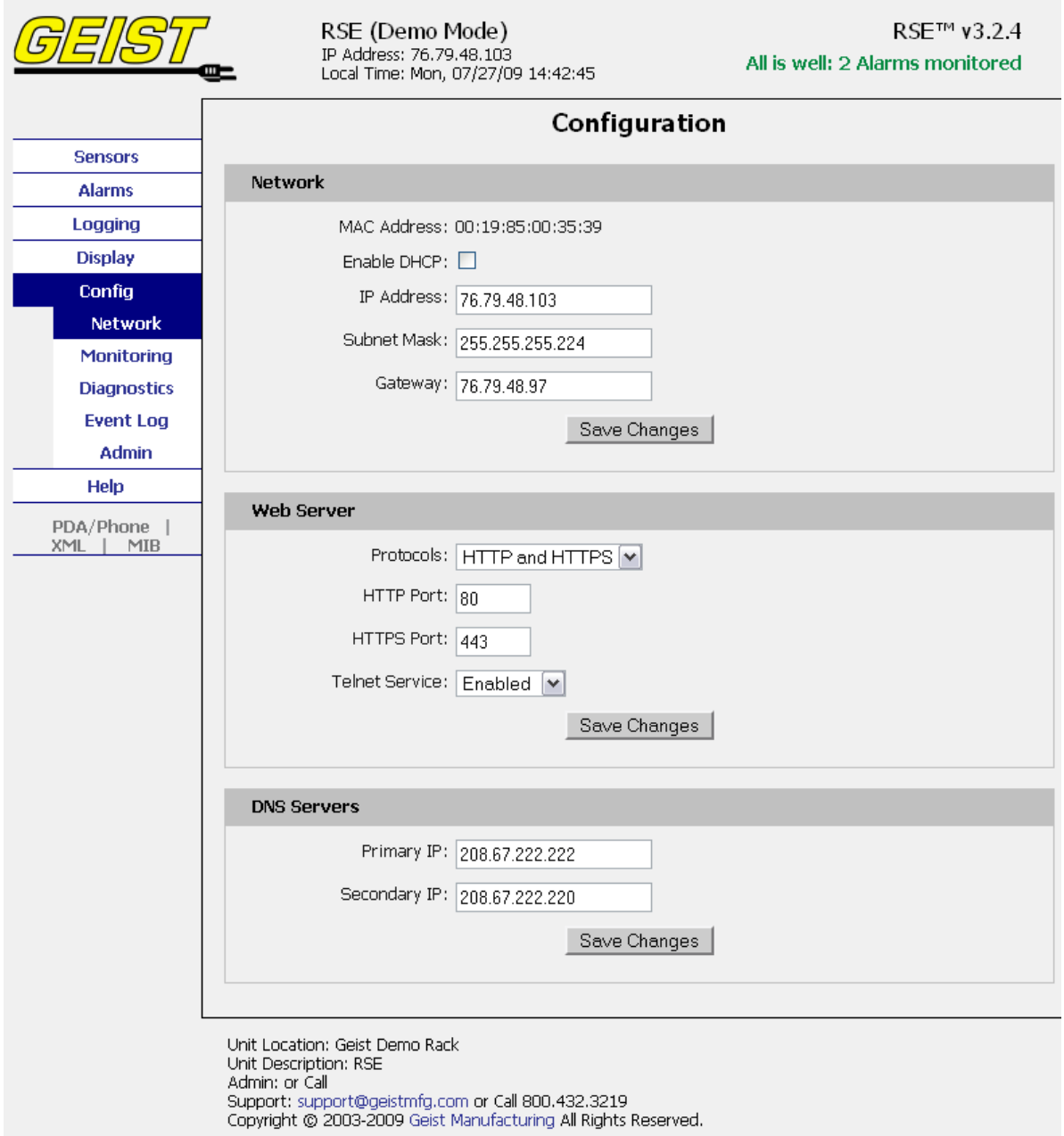

**Figure 9: Configuration Network Tab** 

# <span id="page-15-0"></span>**Configuration Monitoring Tab**

The user can enter and update the email alert, SNMP, and camera settings on the *Monitoring* tab of the *Configuration* page. See [Unit Configuration](#page-19-1) section for details.

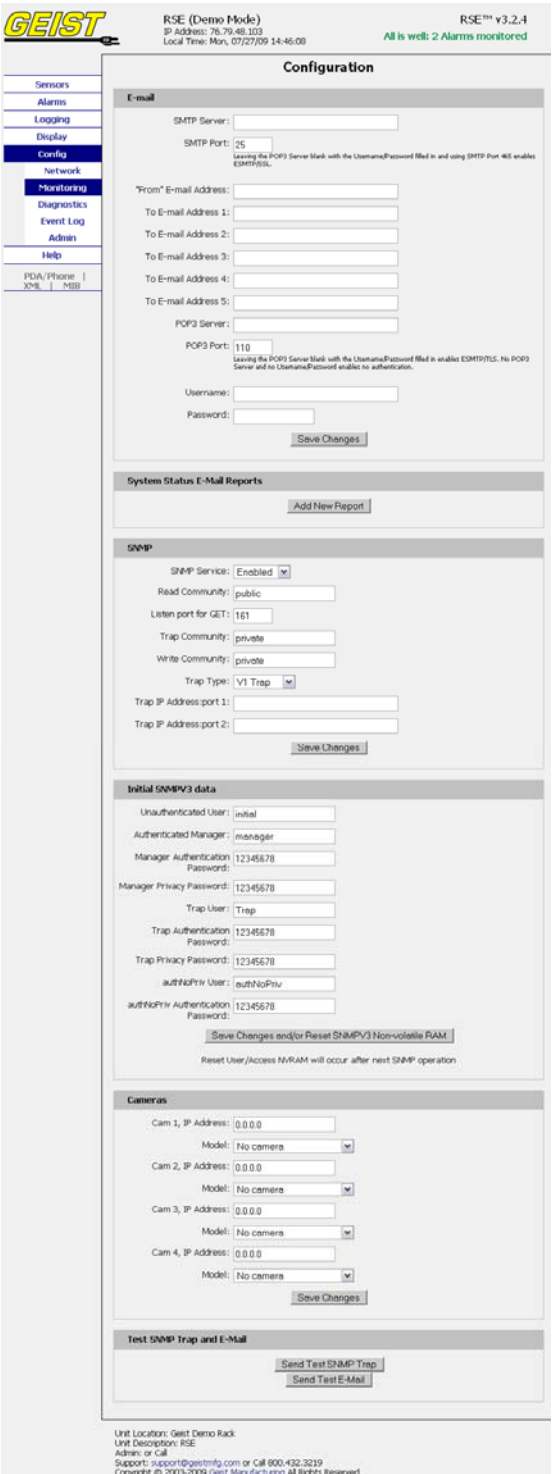

**Figure 10: Configuration Monitoring Tab** 

# <span id="page-16-0"></span>**Configuration Diagnostics Tab**

The user can update the Syslog settings on the *Diagnostics* tab of the *Configuration* page.

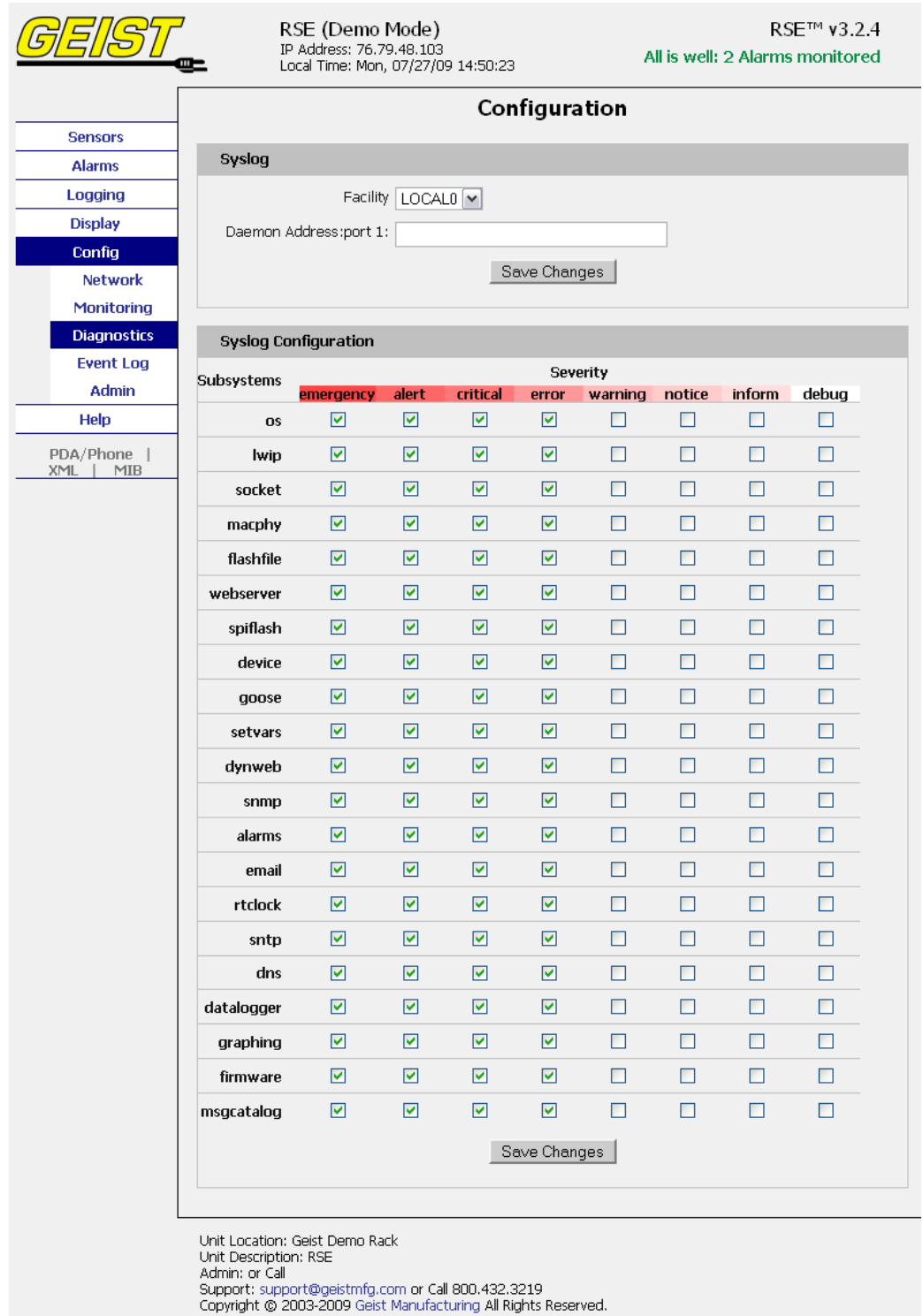

**Figure 11: Configuration Diagnostics Tab** 

# <span id="page-17-0"></span>**Configuration Event Log Tab**

The user can view the Event Log and update the Memory Syslog settings on the *Event Log* tab of the *Configuration* page.

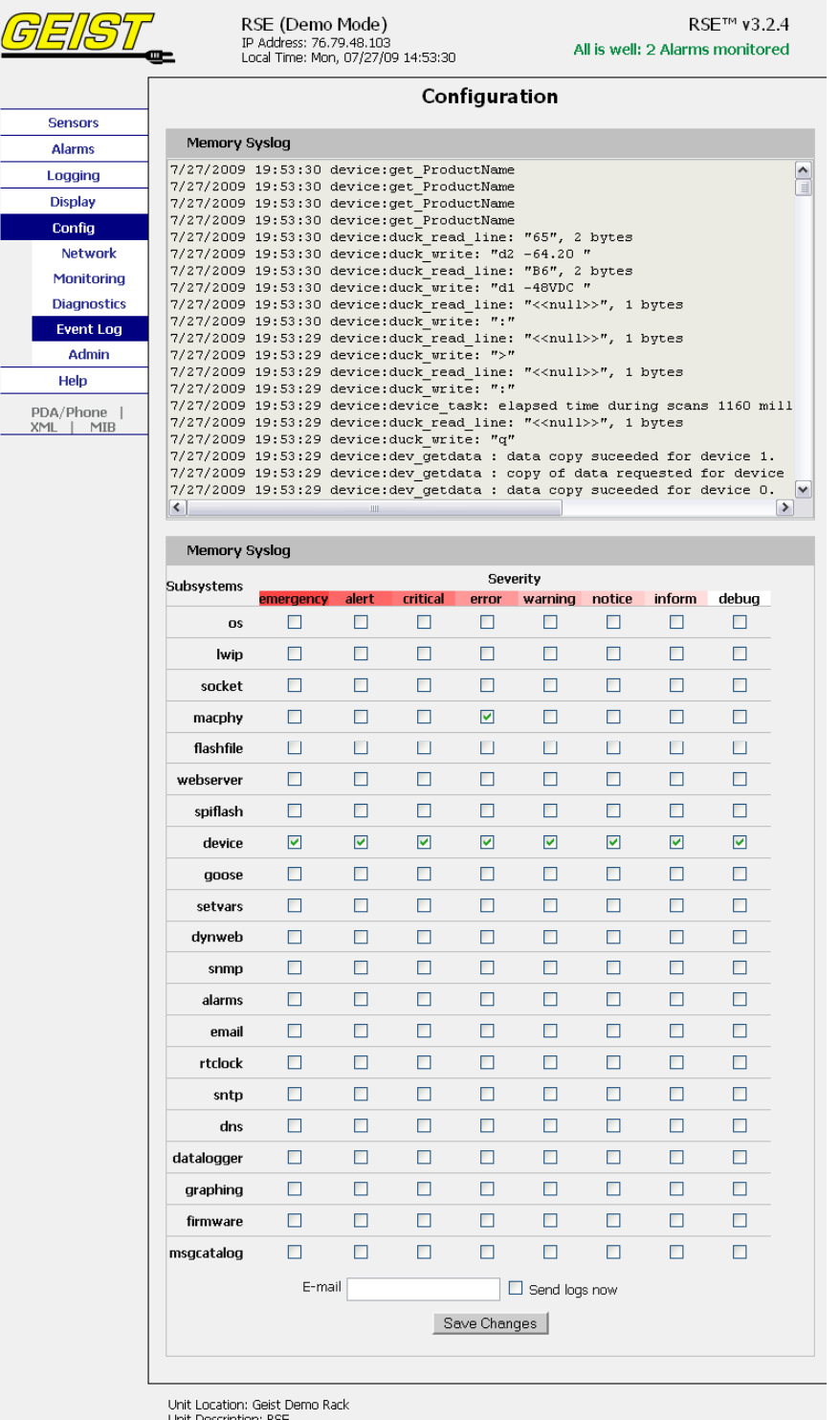

Unit Description: RSE<br>Admin: or Call<br>Support: support@geistmfg.com or Call 800.432.3219<br>Copyright © 2003-2009 Geist Manufacturing All Rights Reserved.

# **Figure 12: Configuration Event Log Tab**

# <span id="page-18-0"></span>**Configuration Admin Tab**

The user can set the system clock and administrative information on this tab. Additionally the user can set administrator and account passwords. See [Unit Configuration](#page-19-1) section for details.

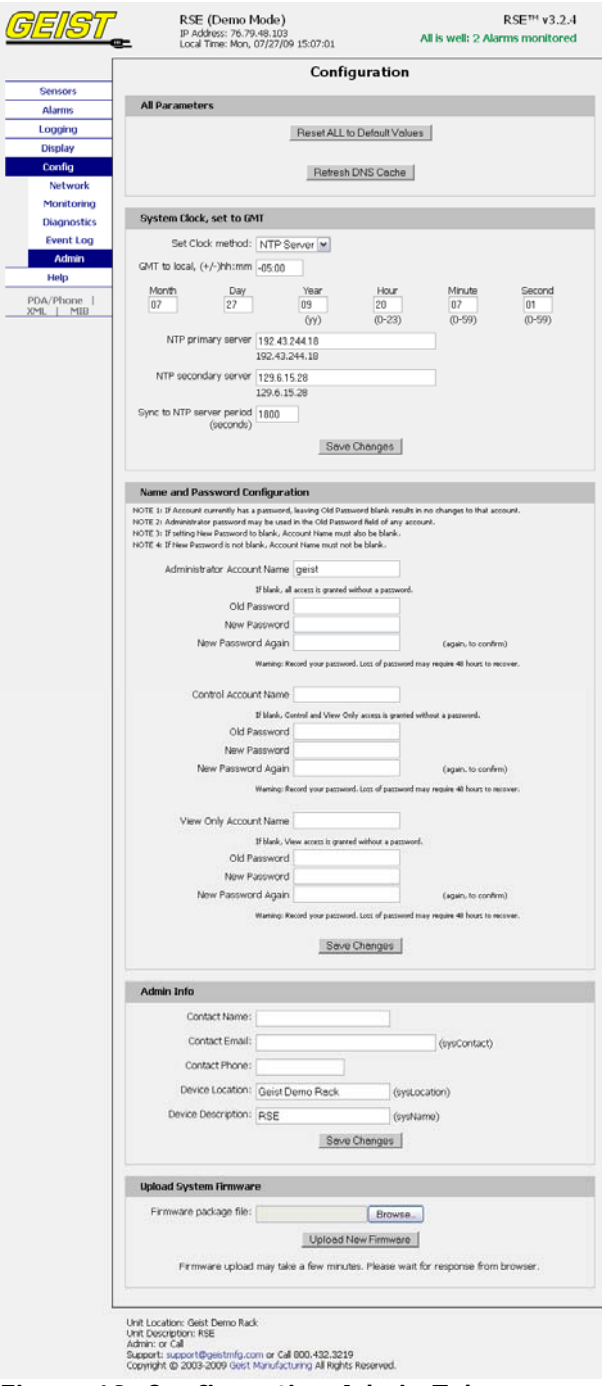

**Figure 13: Configuration Admin Tab** 

# <span id="page-19-1"></span><span id="page-19-0"></span>**Unit Configuration**

### **Network Configuration**

The unit's network configuration is set on the *Network* tab of the *Configuration* page. Settings pertaining to the unit's network connection are:

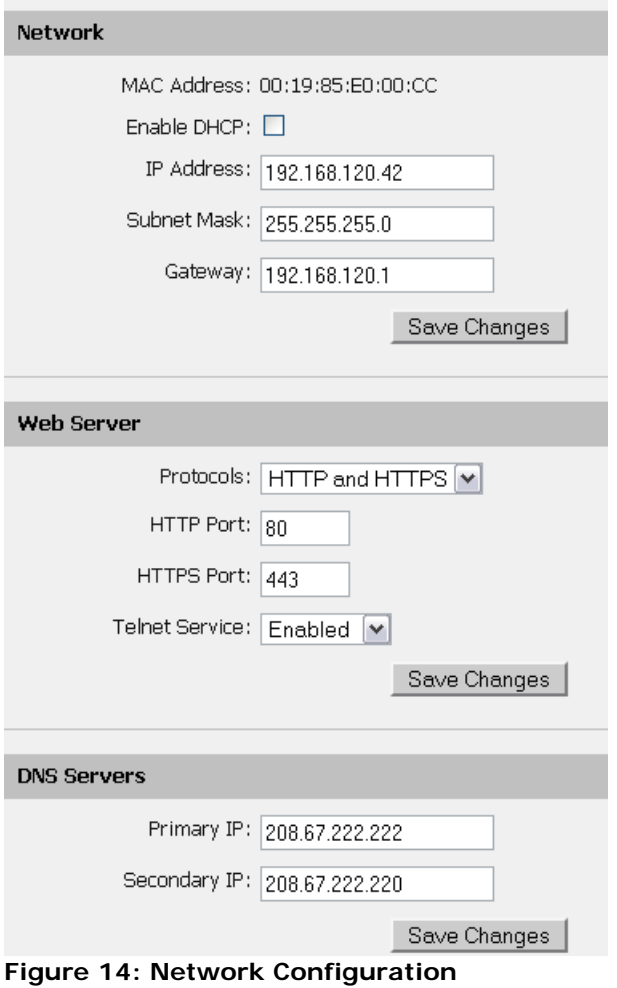

- **DHCP:** Allows the unit to request a dynamic IP address from a server on the network.
- **Static IP Address/Net Mask/Gateway:** When not using a dynamic address, enter static network configuration information here.
- **Telnet Service:** Enable or disable the built-in Telnet server. See [Telnet](#page-23-1) (page [24\)](#page-23-1) for details.
- **HTTP Services:** Enables/disables access via HTTP and HTTPS. Available options are: HTTP and HTTPS, HTTP only, and HTTPS only. It is not possible to disable the web interface completely.
- **HTTP/HTTPS Server Port:** Changes the TCP port that each server listens on.
- **DNS Servers:** Allows the unit to resolve host names for Email, NTP and SNMP servers as well as cameras.

## <span id="page-20-0"></span>**Time and Date**

The system clock is set on the *Admin* tab of the *Configuration* page. The unit comes preconfigured with the IP addresses of two NIST time servers and is set to the Central Time Zone (-0500 GMT). Should a local time server be preferred, enter its IP address into the "NTP primary server" box and click the "Save Changes" button. Clearing the time server addresses and clicking "Save Changes" will set the time servers back to the defaults. The unit attempts to contact the time servers during boot up and periodically while running. Until a time server is contacted or the system clock is manually set, all log time stamps will present time as the number of seconds since the unit was powered up and graphs will not be shown.

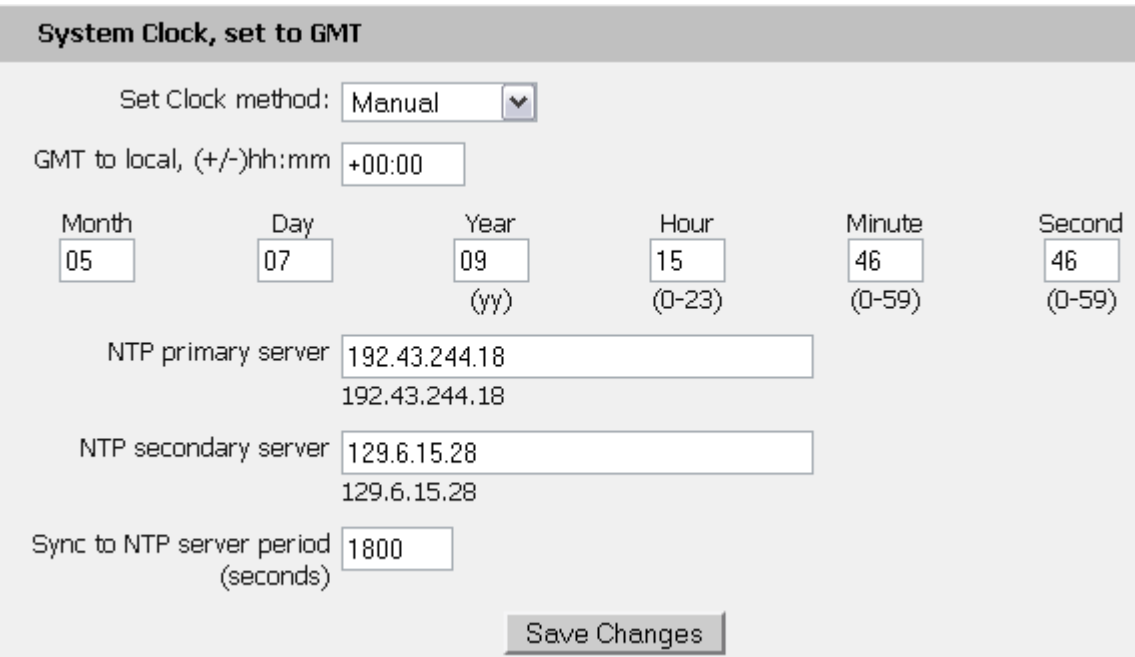

#### **Figure 15: Time Settings**

The time, date, IP address and friendly name of the unit are displayed in the top of each web page.

# RSE (Demo Mode) IP Address: 76.79.48.103

Local Time: Mon, 07/27/09 15:36:26

#### **Figure 16: Time and Date Display**

**Note:** The time and date are not adjusted for daylight savings time. Setting the time zone offset forward and backward an hour will cause a gap or overwriting of logs, respectively.

#### **E-Mail**

The unit is capable of sending e-mail to as many as five addresses at once. Most SMTP and ESMTP servers are compatible. Authentication options are None, POP3 (POP-before-SMTP) or ESMTP. The e-mail configuration is set on the *Monitoring* tab of the *Configuration* page.

<span id="page-21-0"></span>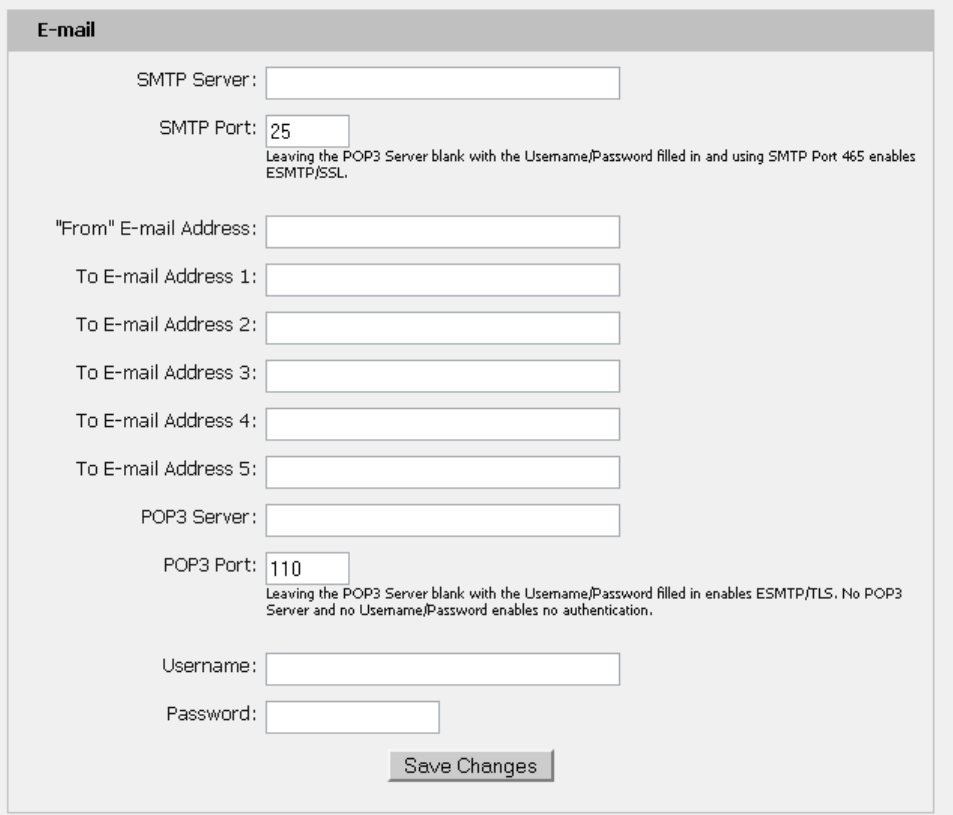

**Figure 17: E-Mail Configuration** 

An SMTP server as well as "From" and "To" addresses are required to send e-mails. Some mail servers may require a username and password. In most cases, the username does not have to match the "From" address, but does need to be a valid user on the authenticating server. Microsoft Exchange servers will have to be set to allow SMTP relay from the IP address of the unit. In addition, a test email can be sent from the bottom of the *Monitoring* tab of the *Configuration* page.

**Note:** The unit cannot receive e-mails. The POP3 server is used strictly for authentication and is not required when using None or ESMTP.

# **Status Reports**

When enabled, the unit will periodically send a full status report to all "To" e-mail addresses selected for the report. The report includes current unit data from all attached sensors as well as alarm states. Reporting frequency options are: weekly, hourly, every 2, 3, 4, 6, 8, 12, 24, or 48 hours. E-mail addresses are selected when the report is created by checking the corresponding e-mail destination box. Allowing the cursor to hover over an e-mail destination box will display the e-mail address that the box is associated with.

<span id="page-22-0"></span>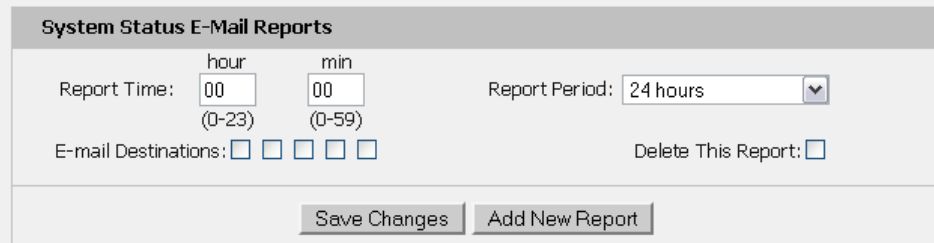

**Figure 18: Email Report Settings** 

#### **SNMP**

The unit supports retrieval of all data via Simple Network Management Protocol (SNMP) v1 and v2c. In addition, alarm traps can be sent to up to two IP addresses. The SNMP configuration is entered on the *Monitoring* tab of the *Configuration* page.

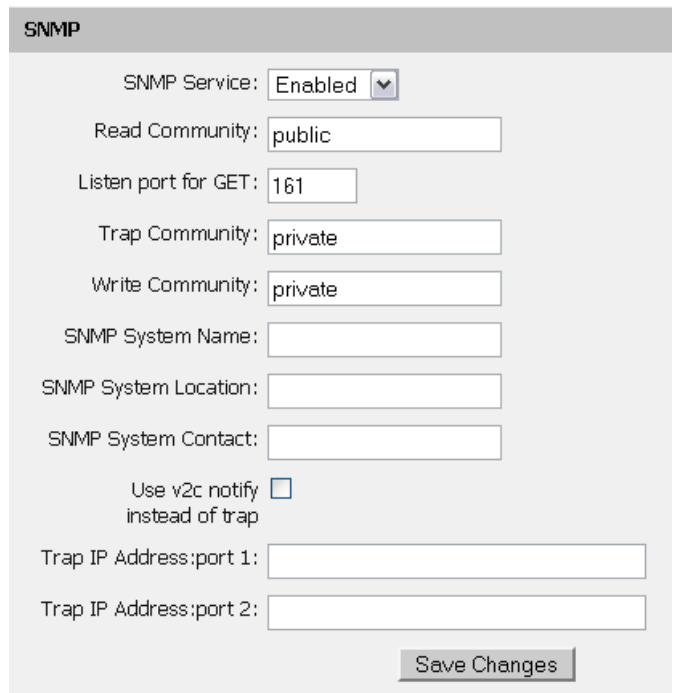

**Figure 19: SNMP Configuration** 

The default community string is "public" and the MIB is downloadable via a link at the top of the unit's web page.

# **Accounts and Passwords**

The RSE Series unit's offer account security options that are entered on the *Admin* tab of the *Configuration* page. There are three levels of account security:

- **Administrator:** Password protects the Display, Alarms and Configuration pages.
- **Control Access:** Password protects the Control Actions and Control Settings pages.
- **View-Only:** Password protects the Sensors, PDA, WAP and XML pages.

<span id="page-23-0"></span>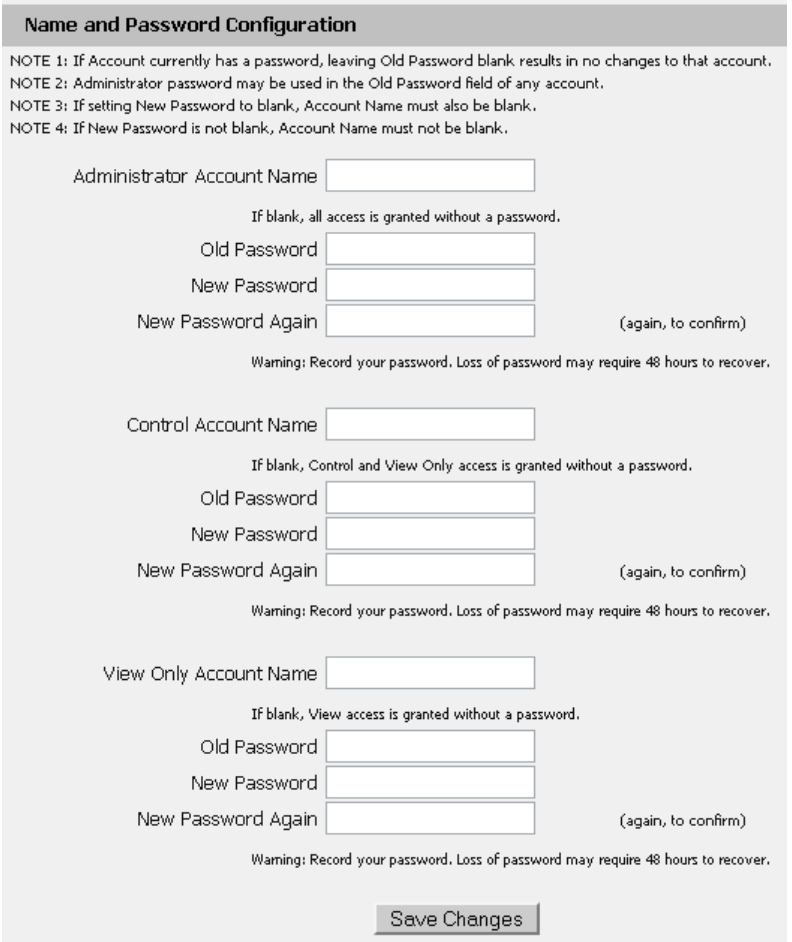

**Figure 20: Account Configuration** 

User account names may include alphanumeric characters, spaces and underscores. Passwords may include alphanumeric characters and underscores.

**Note:** The Administrator account must be active to enable the Control Access and View-Only accounts. **Note:** The Control Access account must be active to enable the View-Only account.

**Note:** The account names "root" and "admin" are disabled for security reasons and cannot be re-enabled. **Warning:** Record your passwords. To reset lost passwords, follow the instructions for resetting the unit's IP address and passwords given in the [Default IP Address](#page-6-1) section. To generate a temporary recovery password to access the unit, contact customer service from a location where the unit can be accessed via the internet.

#### <span id="page-23-1"></span>**Telnet**

The unit provides a Telnet server for basic monitoring via the command line. The Administrator account must be enabled to use the Telnet interface. Type "help" after logging in to the unit to see a list of available commands. The Telnet service can be disabled under "Web Server" on the *Network* tab of the *Configuration* page.

**Note:** All data sent via Telnet is unencrypted. Some settings can be changed and user names and network settings are available via Telnet. In secure environments, it is recommended that Telnet be disabled.

# <span id="page-24-0"></span>**Camera Configuration**

Enter the domain names/IP addresses and models of up to four IP-addressable network cameras in the "Cameras" section of the *Monitoring* tab on the *Configuration* page. The unit will present a linked snapshot from each camera on the *Sensors* page.

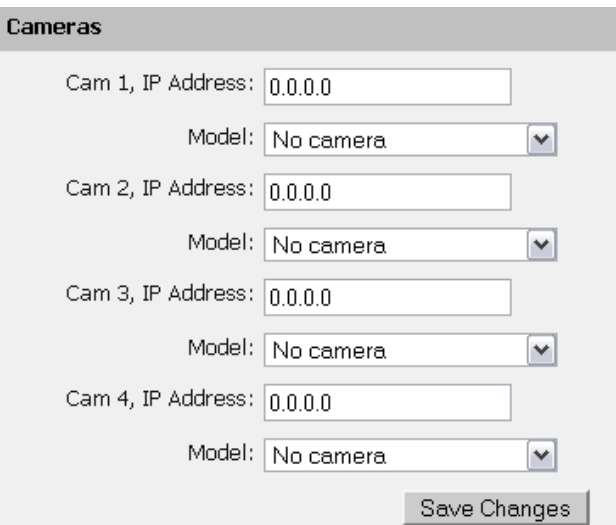

**Figure 21: Configuration and Supported Models** 

**Note:** Each camera must be set to allow anonymous access to enable this feature.

#### **Admin Information**

Information entered in the "Admin Info" section of the *Admin* tab of the *Configuration* page will show up at the bottom of the unit's web interface.

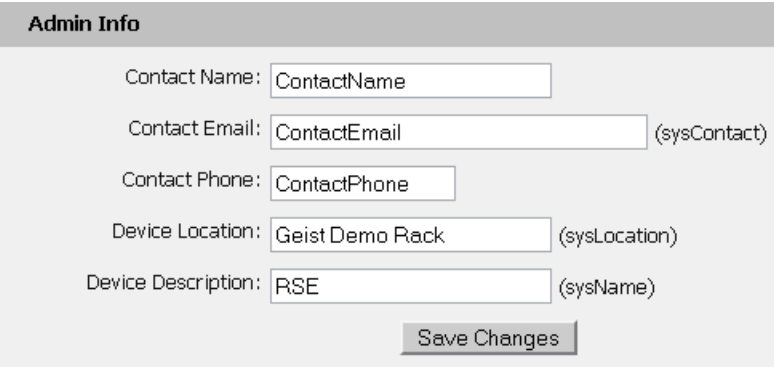

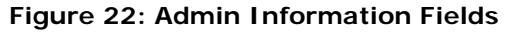

Unit Location: Geist Demo Rack Unit Description: RSE Admin: ContactName or Call ContactPhone Support: support@geistmfg.com or Call 800.432.3219 Copyright @ 2003-2009 Geist Manufacturing All Rights Reserved.

#### <span id="page-24-1"></span>**Figure 23: Admin Information Display Alarms**

# <span id="page-25-0"></span>**Alarm Notifications**

The RSE2X16 supports three types of alarm notification, while the RSE-B supports two types of alarm notification:

- **E-Mail (RSE2X16 and RSE-B):** The unit can be configured to send alarm e-mails to up to five recipients.
- **SNMP (RSE2X16 and RSE-B):** The unit can be configured to send SNMP traps to up to two trap servers.
- **Buzzer (RSE2X16 Only):** The RSE2X16 unit supports an additional audible alarm notification. The check box for the buzzer alarm will not be displayed on RSE-B units.

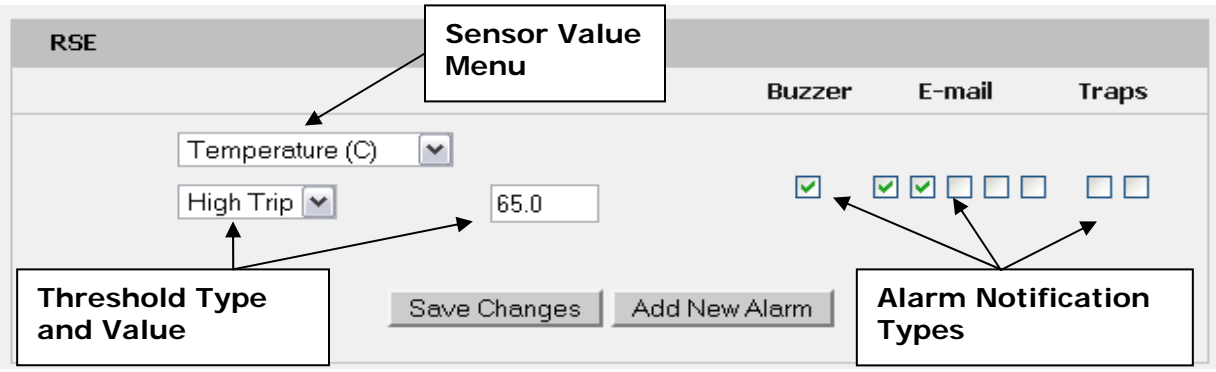

**Figure 24: Alarm State Menu** 

The unit is capable of any combination of the above alarms at once. Alarm type combinations are selected per alarm via the check boxes which are displayed for each alarm on the Alarms page.

# **Alarm Types**

The RSE2X16 and RSE-B provide three types of alarm messages via E-Mail and SNMP:

- **Trip:** Occurs when a sensor value goes above a high trip threshold or below a low trip threshold.
- **Clear:** Occurs when a sensor already in the Tripped or Unplugged state goes back into its normal range.
- **Unplugged:** Occurs when a sensor with an alarm set loses contact with the main unit due to the sensor being physically unplugged or another communications error.

Alarms can be added for each internal device or external sensor displayed on the Alarms page. An alarm is added by pressing the "Add New Alarm Button" and selecting the sensor value to be monitored from a drop down menu.

# **Thresholds**

The user must set a trip threshold and type for each alarm that is added to the Alarms page. The threshold type is chosen as either "High Trip" or "Low Trip" from a drop down menu when the alarm is created. The threshold value is typed into a data window when the alarm is created. Alarms are triggered based on the selected sensor's data and the trip threshold type and value. Alarm settings can be edited or deleted at any time.

Analysis of each unit is recommended before setting alarm thresholds as some of the values monitored by the unit are relative values, whose scale will differ slightly between units. Allow each unit to operate under normal, steady-state conditions for several hours before setting alarm thresholds. By allowing the sensors to operate for several hours, the user can better understand what the normal variations are; thereby allowing the user to choose alarm thresholds that will not trigger numerous false alarms.

**Note:** Changes in settings take a few moments to become active. Rapidly resetting alarm values may not provide the desired results. Allow up to 2 minutes after changing a setting before modifying it again.

### <span id="page-27-0"></span>**Overview**

All internal sensors are measured every 5 seconds. External sensors are measured every 10 to 30 seconds, depending on the number of devices connected. Sensor data collected by the RSE Series units will provide useful trend analysis data. While all values are not absolute in relation to a known unit, trend analysis of the data allows users to view changes and draw useful conclusions about what is happening over time in the monitored environment.

## **Internal Sensors**

The RSE Series units contain the following onboard sensors:

- **Temperature:** Measures temperature and can be displayed in  $\degree$ C or  $\degree$ F. The accuracy is  $\pm$ 1 °F from -50 °F to 185 °F. Note: This sensor may be heated by internal circuitry in the unit; a temperature offset is available to re-calibrate.
- **Relative Humidity:** Measures the percent of Relative Humidity ±5%.
- **Airflow:** Measures airflow is a unit-less value. A reading of 0 to 99 is based on the temperature drop of a heated element in open air vs. still air. This value can be set to 20 in any airflow condition using Telnet. Note: Due to the method of measurement, sharp changes in temperature can affect the accuracy of this sensor. Sensitivity will also be affected by temperature.
- **Light Level:** Measures Light Level as a unit-less reading of 0 to 99.
- **Sound Level:** Measures Sound Level as a unit-less reading of 0 to 99.
- **IO-1:** Scales 0 to 5 Vdc input to 0-99, dry contacts may be used.
- **IO-2:** Scales 0 to 5 Vdc input to 0-99, dry contacts may be used.
- **IO-3:** Scales 0 to 5 Vdc input to 0-99, dry contacts may be used.

#### **Temperature Offset**

The internal temperature sensor is pre-calibrated at the factory and the values reported by this sensor are accurate. However, due to low airflow and normal board heating, the temperature sensor may read a few degrees higher than any external sensors that are attached. To counteract this, an offset of up to -7 °C or °F is configurable on the *Display* Page.

#### **I/O Sensors**

The RSE Series units come equipped with three I/O ports for connecting additional external sensors such as Water and Door Sensors. The three ports are designed to accept a 0-5 Vdc analog input; alternatively, an internal 100K pull up resistor to 5 V allows for the use of dry contacts. The I/O port input is converted to a digital number ranging from 0 to 99 and is displayed on the *Sensors* page. Unused I/O ports will display a value of 99.

Water sensors act as conductivity bridges. Moisture across the contacts causes the value to drop. Door switches can be wired in a serial connection; if the chain is broken the entire group is classified as open. The limiting factor on the I/O ports is the length of the wire, found to be around 400'.

# <span id="page-28-0"></span>**Water Sensors**

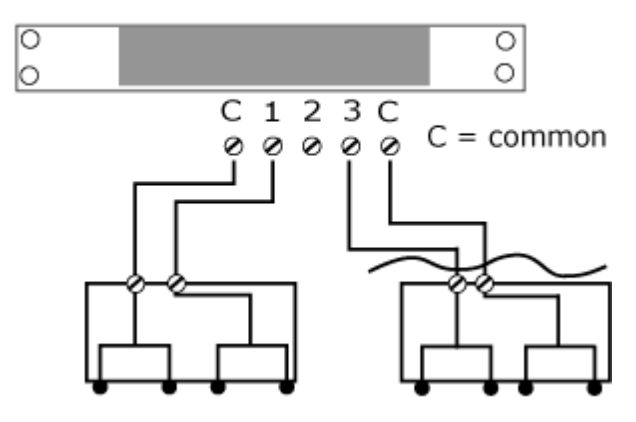

**Figure 25: Water Sensor Wiring Example** 

# Door Switches - Extended

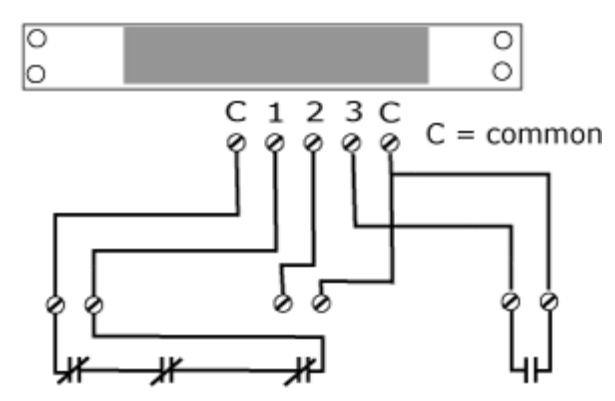

**Figure 26: Door Sensor Wiring Example** 

# **Additional Optional I/O Sensors**

- **RWS:** Water Sensor
- **RDPS:** Door Sensor
- **SA-1:** Smoke Alarm
- **RCP-2:** 125 V City Power Monitor
- **WSK-10:** 10' Water Sensing Cable Kit
- **WSK-40: 40' Water Sensing Cable Kit**
- **-48 VDCM:** Power Monitor
- **30 VDCM:** Power Monitor

#### <span id="page-29-0"></span>**Remote Sensors**

#### **Available Sensors**

- **RT: Temperature**
- **RTAFHD3:** Temperature / Air Flow / Humidity / Dew Point
- **CCAT:** Converts analog I/O Sensors to Remote Digital Sensors

\*RTAF, RTAFH & RTHD sensors have been discontinued and replaced by the RTAFHD3 sensor. Some Geist R-Series devices may require a firmware update to allow for proper compatibility with the new RTAFHD3 sensors.

If your Geist R-Series device is using firmware version 2.xx you will want to make sure you are using firmware version 2.94 or newer.

If your Geist R-Series device is using firmware version 3.xx you will want to make sure you are using firmware version 3.5.0 or newer.

Please contact Geist Support at 800-432-3219 if you need assistance locating your current version or upgrading to the new firmware version

#### **RTAFHD3 Compatibility**

The (G)RTAFHD3 sensor cannot be utilized in combination with the discontinued (G)RTAF and (G)RTAFH sensors or (G)RTHD sensors built prior to 2010. If you desire to add (G)RTAFHD3 sensors to an existing installation currently utilizing incompatible sensors, please contact Customer Service for installation options.

#### **Connecting Remote Sensors**

Plug-and-play remote sensors may be attached to the unit at any time via the RJ-12 connectors on the face of the unit. In some cases splitters may be required to add additional sensors. Each sensor has a unique serial number and is automatically discovered and added to the web page. Up to sixteen sensors may be connected.

The display order of the sensors on the web page is determined by the serial number of each sensor. Friendly names for each sensor can be customized on the *Display* page.

**Note:** The sensor uses Cat. 3 wire and RJ12 connectors. Wiring must be straight-through: reverse polarity will temporarily disable all sensors until corrected.

**Note:** The sensors use a serial communication protocol and are subject to network signaling constraints dependent on shielding, environmental noise, and length of wire. Typical installations allow runs of up to 600 feet of sensor wire.

#### **Data Logging and Display**

All data collected by the unit can be graphed. The *Logging* page allows the user to select graphed content to be logged. Selected sensor values are logged into the data file at a rate of one point per minute and will be displayed on the unit's LCD display (RSE2X16 only). The number of selected sensors determines the maximum data logging time span. This period is calculated and displayed on the *Logging* page. The oldest data will be deleted when the onboard memory fills up in order to make room for new data.

# <span id="page-30-0"></span>**Accessories**

# **IP-Addressable Network Cameras**

The unit is able to interface with up to four IP-addressable network cameras. A live snapshot from each camera will be displayed on the unit's *Sensors* page underneath the main unit's graph. Clicking on a snapshot opens the camera's website in a new browser window.

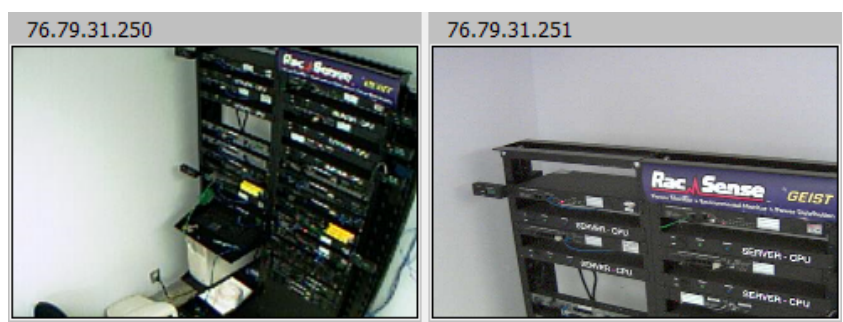

**Figure 27: Camera Images** 

Camera model and IP address are entered on the *Monitoring* tab of the *Configuration* page.

**Note:** Some cameras require additional software downloads to display live video in a web browser.

### **RSC Integration**

For users with multiple units, Geist RSC software offers:

- Convenient, single-window monitoring of multiple units via simple web-based interface
- Streamlined firmware updating
- Consolidation of alarm settings

See http://www.geistmfg.com for more information.

#### **Alternate Data Formats**

In addition to the full access, control and configuration available via a desktop web browser, RSE Series products present data in multiple formats for easy integration with other monitoring systems. Data formats available via links on the unit's web page are:

PDA/Phone | XML | MIB

#### **Figure 28: Alternate Format Links**

- **PDA/Phone:** Presents data in a format best-suited for PDA or cellular phone web browsers.
- **XML:** Extensible Markup Language. Presents data in a structured tree for use with automated scripts and monitoring systems.
- **MIB:** Management Information Base. Downloads the MIB for use with SNMP monitoring tools.

# <span id="page-31-0"></span>**Technical Support**

### **Firmware Version**

The firmware version is located in the upper right section of the web interface header, represented by v3.y.xx. Before contacting support, it is recommended that the Environmental Monitoring Unit first be updated to the latest firmware version. If this is not possible, please have the unit's existing firmware version number available when contacting technical support.

RSE (Demo Mode) IP Address: 76.79.48.103 Local Time: Tue, 07/28/09 09:33:31

RSE<sup>™</sup> v3.2.4 All is well: 3 Alarms monitored

#### **Figure 29: Web Page Header**

## **Firmware Updates**

Keep your unit updated with the latest firmware releases or sign up for notifications at the following website:<http://www.geistmfg.com/GeistUS/Docs/downloads.htm>.

## **Resetting the Unit**

Should the Environmental Monitoring Unit loose communication, the processor may be manually rebooted by momentarily removing power from the unit.

#### **Service and Maintenance**

No service or maintenance is required. Do not attempt to open the unit or you may void the warranty. No serviceable parts inside.

#### **More Technical Support**

[http://www.geistmfg.com](http://www.geistmfg.com/) (800) 432-3219 Email: [support@geistmfg.com](mailto:support@geistmfg.com) Or contact your distributor.

# <span id="page-32-0"></span>**Table of Figures**

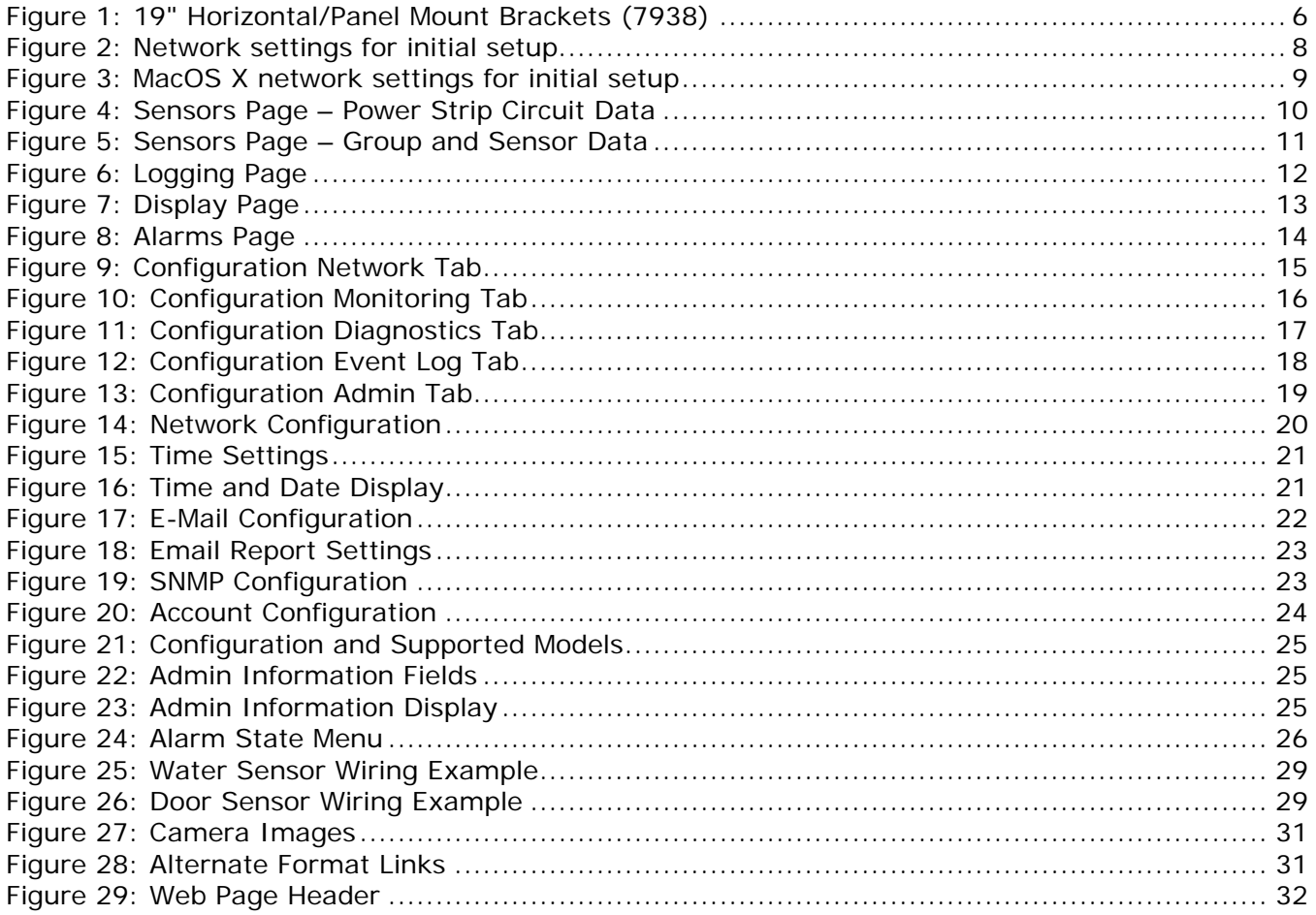

# <span id="page-33-0"></span>**Revision History**

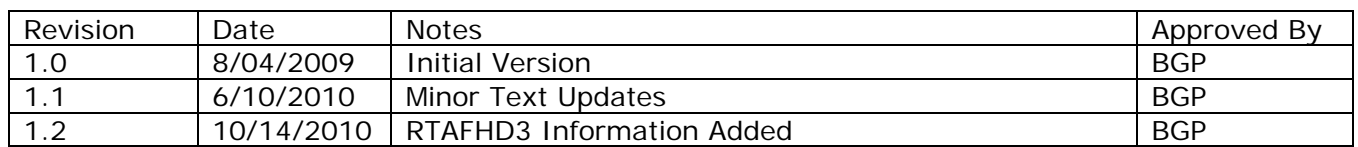